# **Dispatch Anywhere Driver Mobile Features and Download Instructions**

### **Beacon Software is proud to announce the release of Dispatch Anywhere Driver Mobile, the new driver app for Droid and IPhone smartphones.**

Dispatch Anywhere Driver Mobile allows drivers to communicate with dispatchers and Dispatch Anywhere with even more efficiency than before.

# **Dispatch Anywhere Driver Mobile Features**

When a call comes in to DA Driver Mobile, simply click the New Job link to view incoming call or list of calls assigned, than tap the call you would like to view.

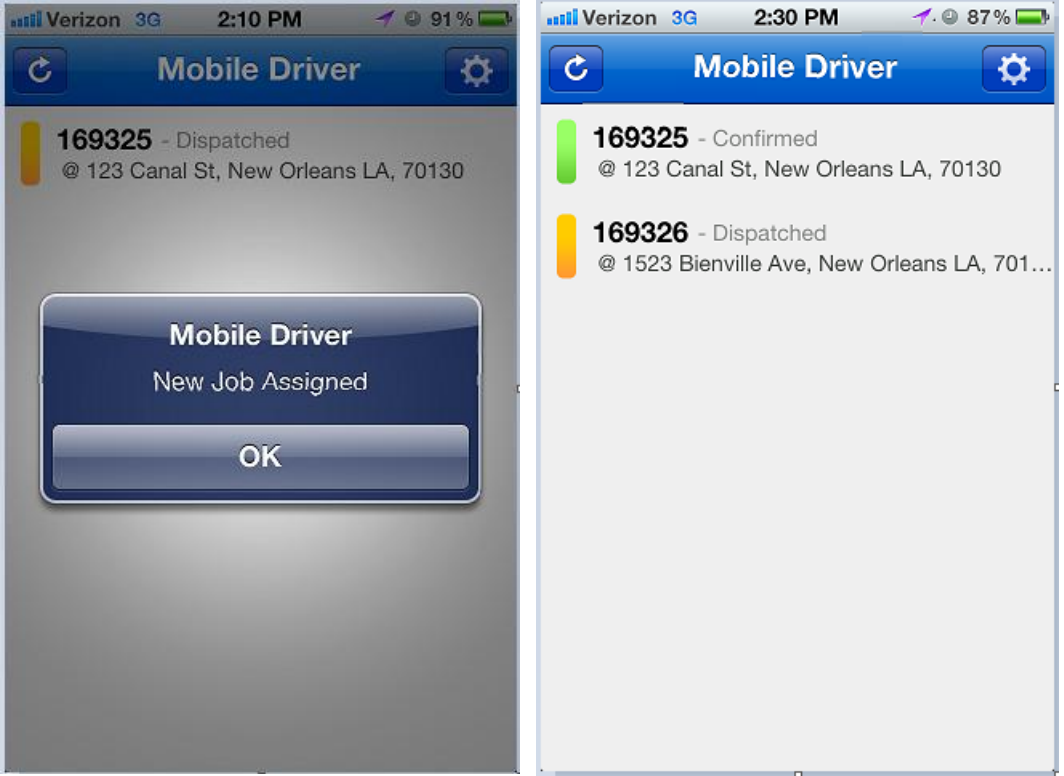

#### Scroll up and down to view all the job information.

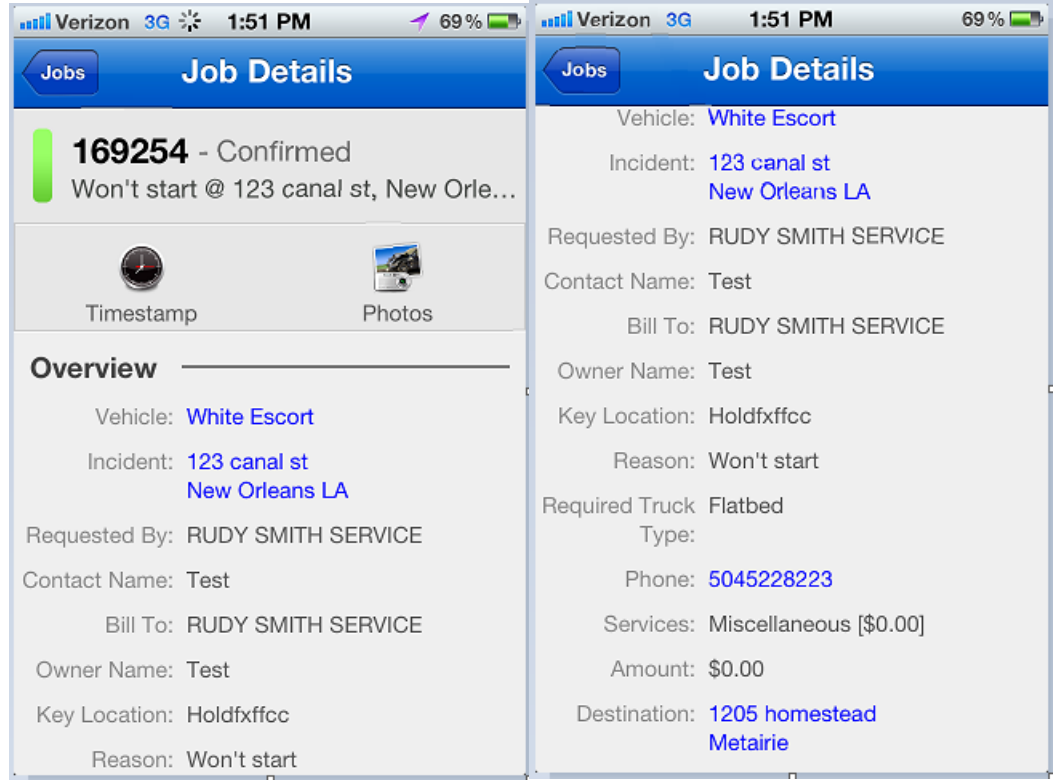

Tap the Timestamp icon for the timestamp menu and select your desired timestamp as you progress through the job.

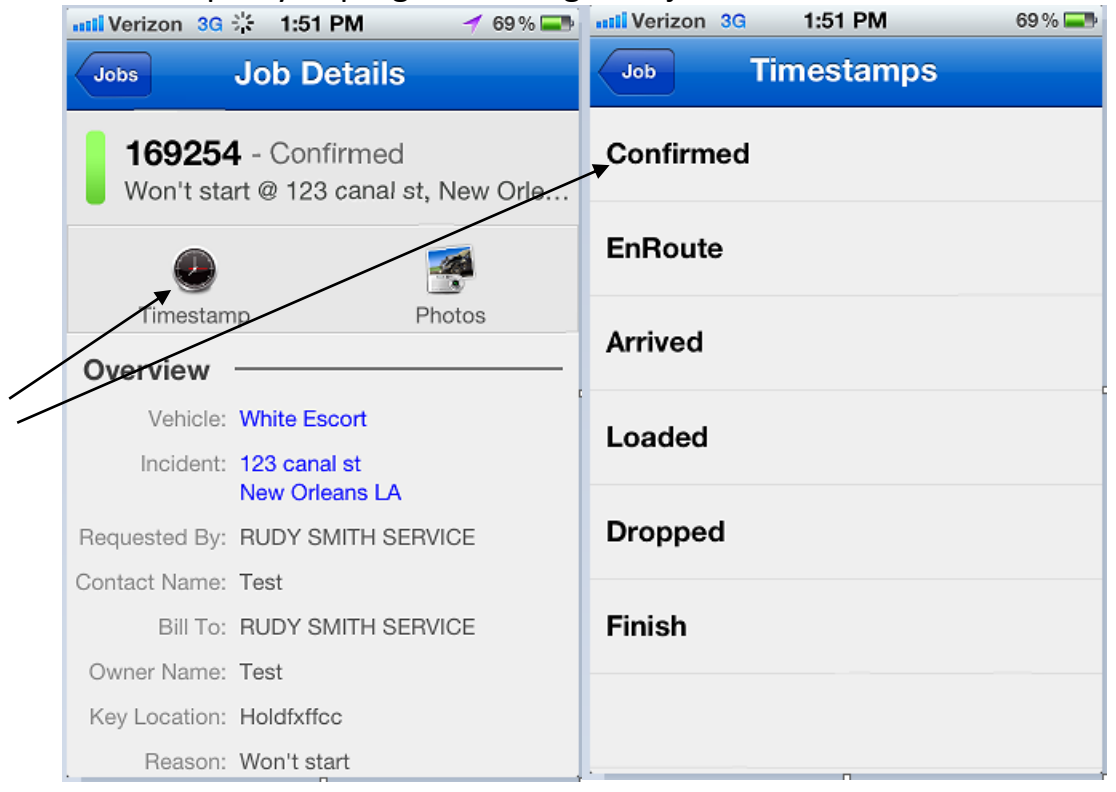

If you need TowSpec towing instructions, merely tap the vehicle type on the Job Details screen.

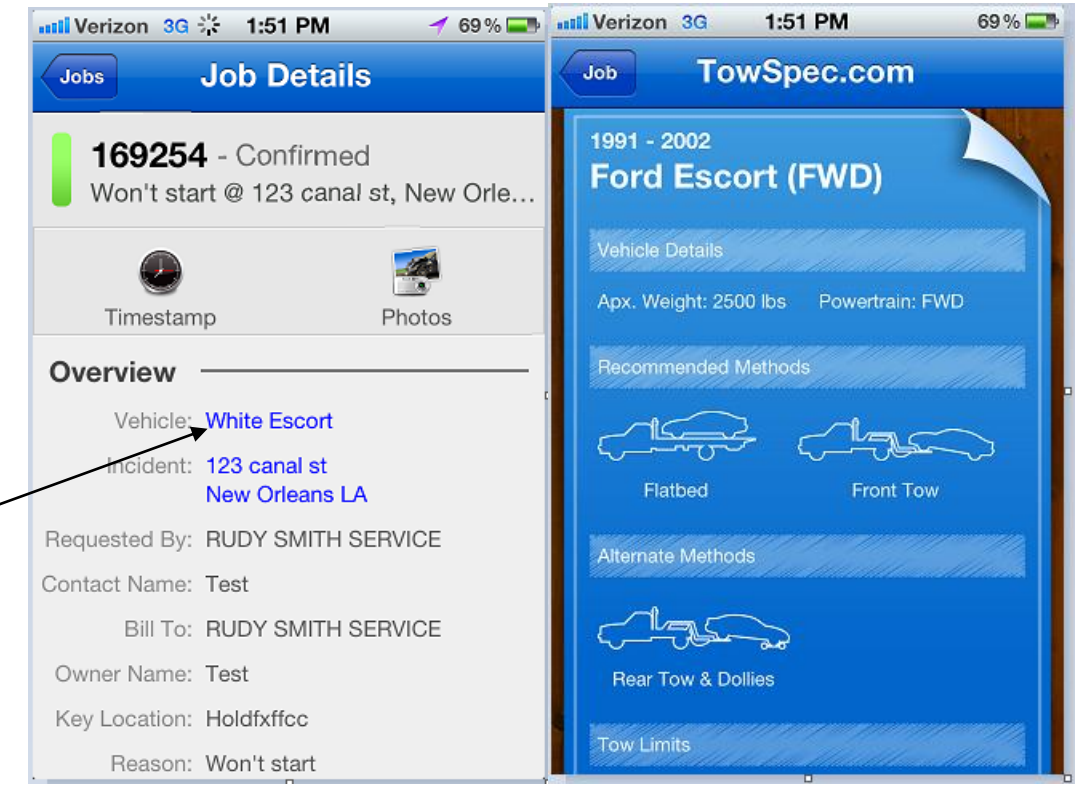

Not familiar with an address? Tap the pickup address or destination address and a map will appear with your location or destination. Click the Directions tab at the bottom for turn by turn driving instructions.

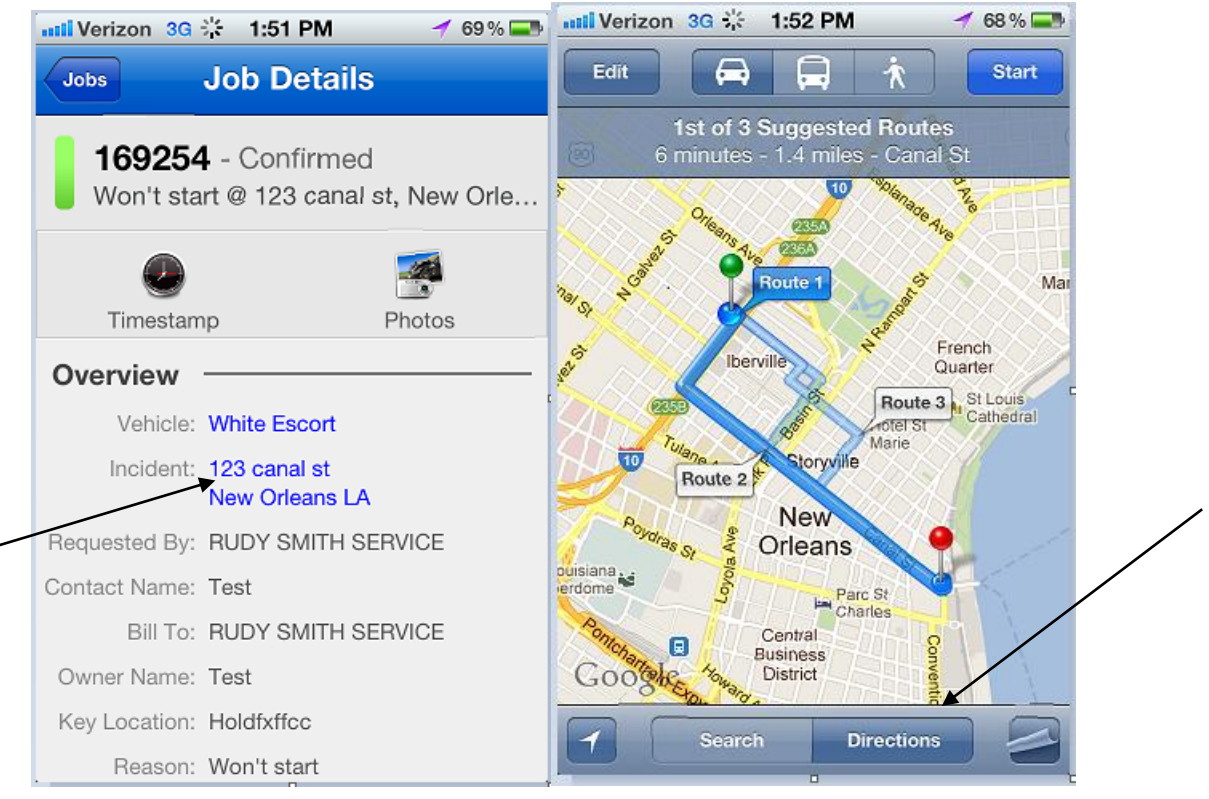

Calling a customer is made easy by taping the phone number in the Job Details screen.

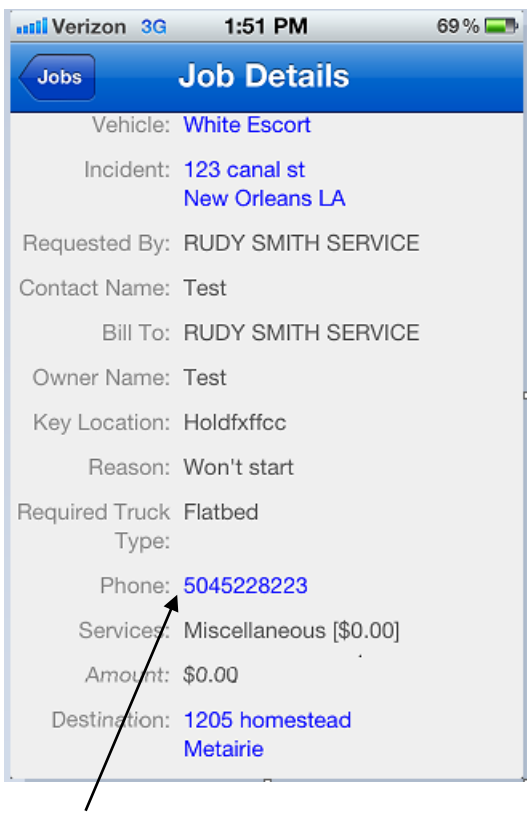

Damage and impound photos can be uploaded from DA Driver Mobile directly to Dispatch Anywhere and stored in the Images folder of that specific call with no input from the dispatcher.

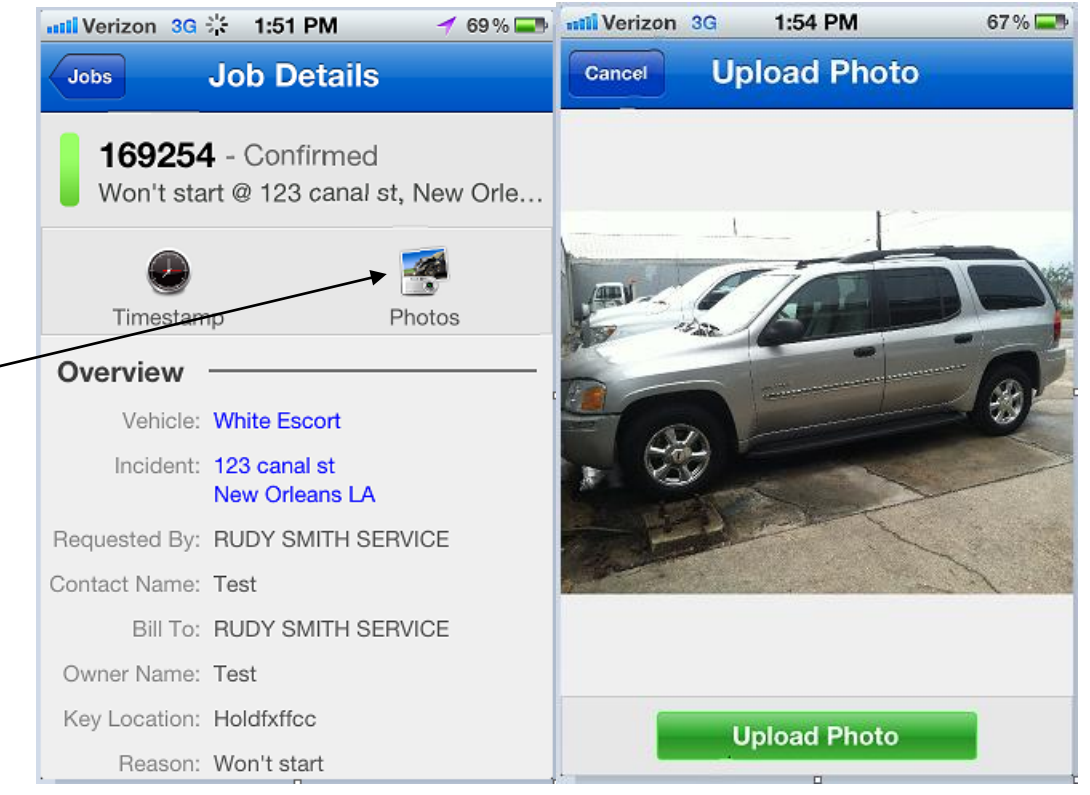

Required to Finish fields from DA appear on the screen when you click the Finish timestamp. Merely tap the field on your phone and type the vin number, odometer and or license number and click done to send this information back to DA. (If using IPhone 4s or Android you can tap the microphone on the keyboard and verbally read the information to automatically populate these fields). (When reading letters, you must say the word "capital" before each letter or the voice resignation software will translate some letters like C and U to words (see) and (you).

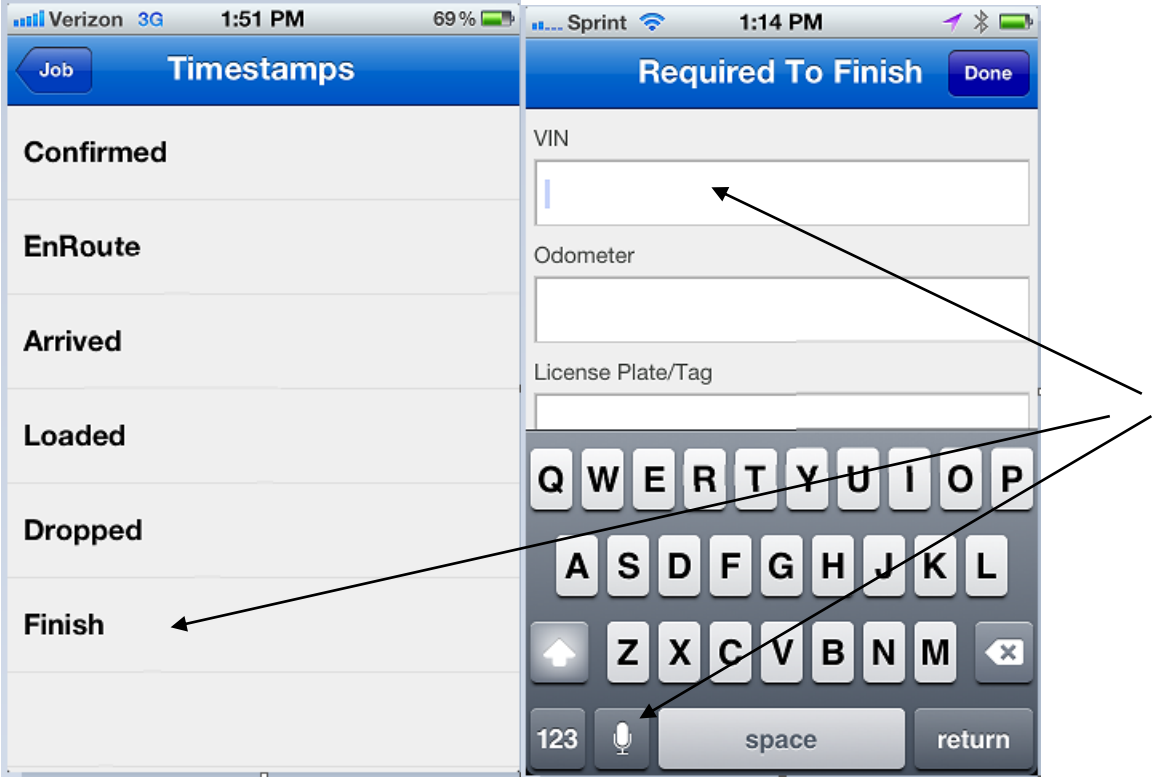

For customers currently using Dispatch Anywhere **Visual Dispatch** (charges apply), every smart phone just became a GPS transmitter. Simply turn on Vehicle Tracking in the Tools Menu and Dispatch Anywhere Visual Dispatch will track that smart phone everywhere it goes.

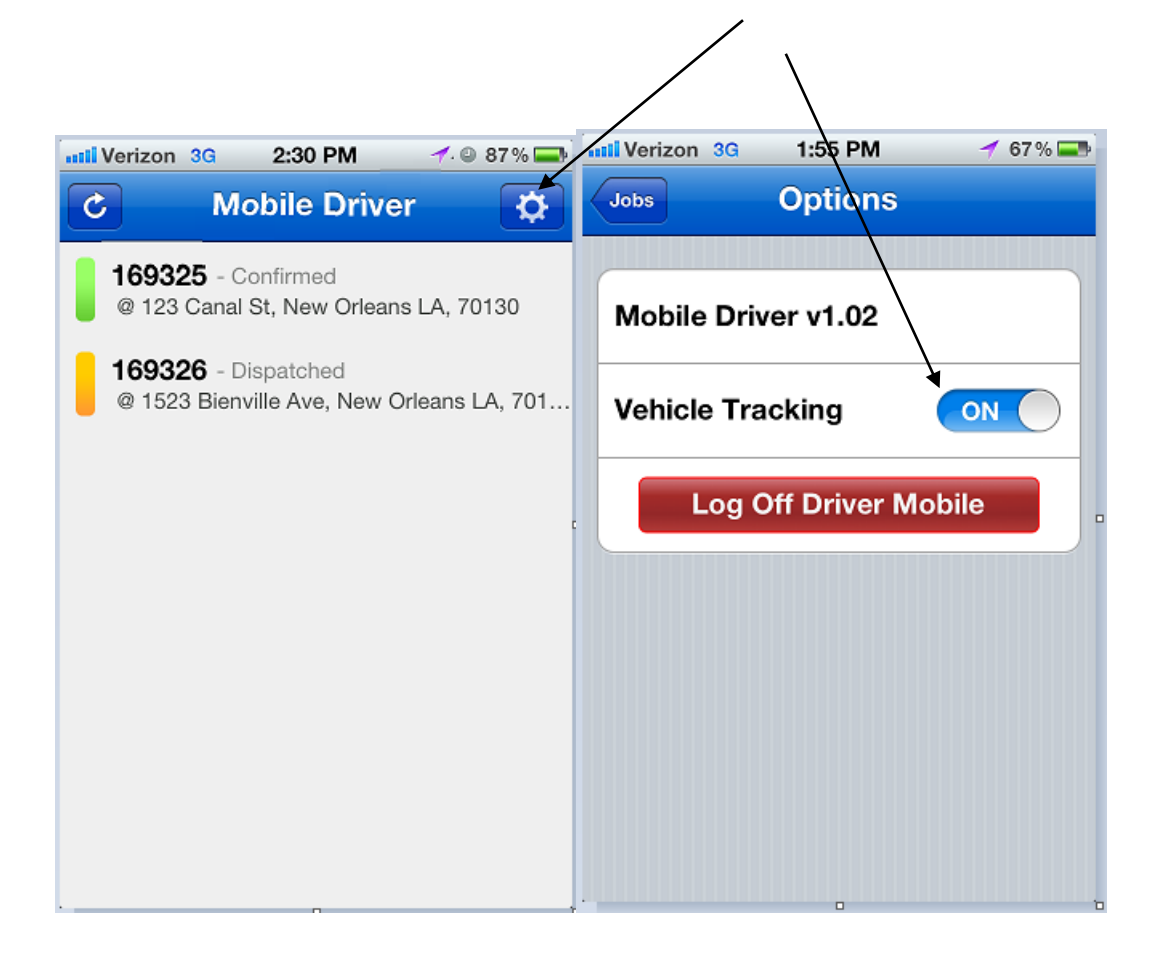

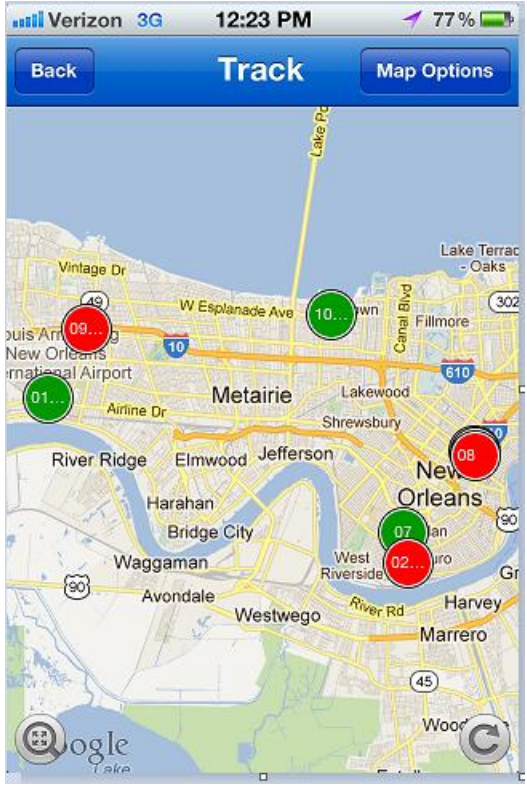

\*screen shot from DA Mobile Dispatch app (release date summer 2012)

### **Dispatch Anywhere Update Instructions**

In order to use DA Driver Mobile you must first update Dispatch Anywhere in all workstations, then set each drivers user name and password in the Employee Management section. Once that is complete, you will need to install Dispatch Anywhere Driver Mobile in the smartphone.

Verify this by looking in the top left corner of your Dispatch Anywhere application on your PC. If you are running v.2.0.575 through v.2.0.650, proceed with the following 3 steps. If you are installing DA for the first time in your workstation, contact your account manager for instructions.

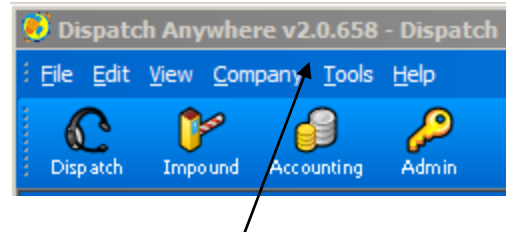

**Step 1.** Click on and run or copy this link to your internet browser and run (Preferably Internet Explorer 8.0 or earlier) <http://download.dispatchanywhere.com/da/da658.exe>

- **A)** When prompted, please accept terms; click install, and click next.
- **B)** Click yes to all when prompted with "The following file is already on your computer.

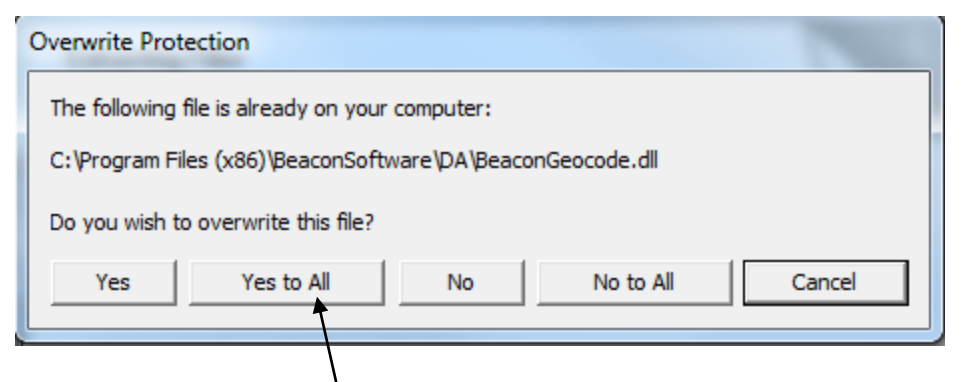

**C)** You may also receive .dll succeeded messages, please click OK when applicable.

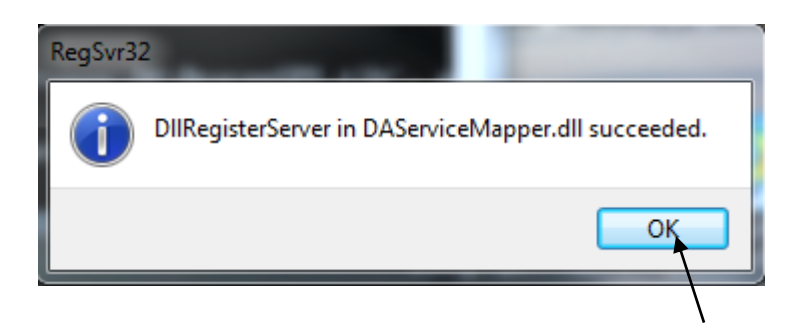

**Step 2 – Patch 1.** Click on and run **or** copy this link to your internet browser and run (Preferably Internet Explorer 8.0 or earlier)

<http://download.dispatchanywhere.com/download/DA/BeaconPatchCommon2.exe>

**A)** After allowing program to run, if you receive the message that the following file is already on your computer, click yes to all.

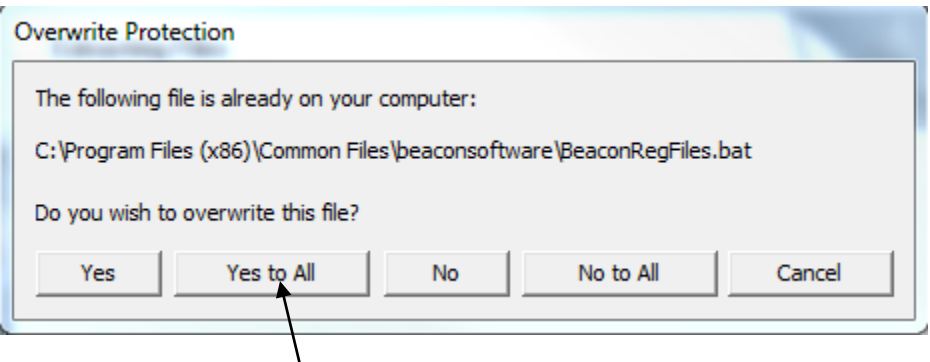

**B)** You may also receive .dll succeeded messages, please click OK when applicable.

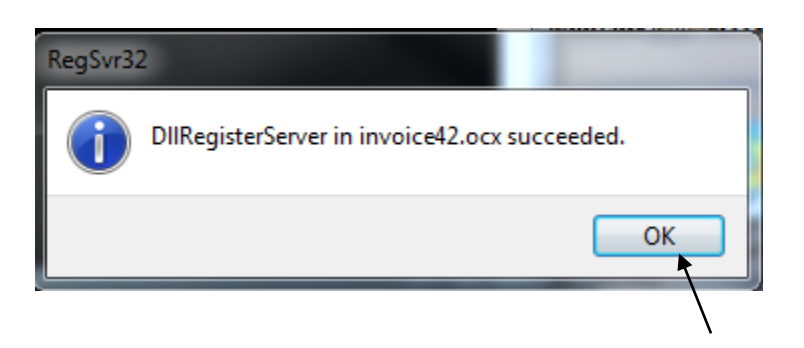

**Step 3 – Patch 2.** Click on and run **or** copy this link to your internet browser and run (Preferably Internet Explorer 8.0 or earlier)

<http://download.dispatchanywhere.com/download/DA/sys32updates2.exe>

**A)** After allowing program to run, if you receive the message that the following file is already on your computer, click yes to all.

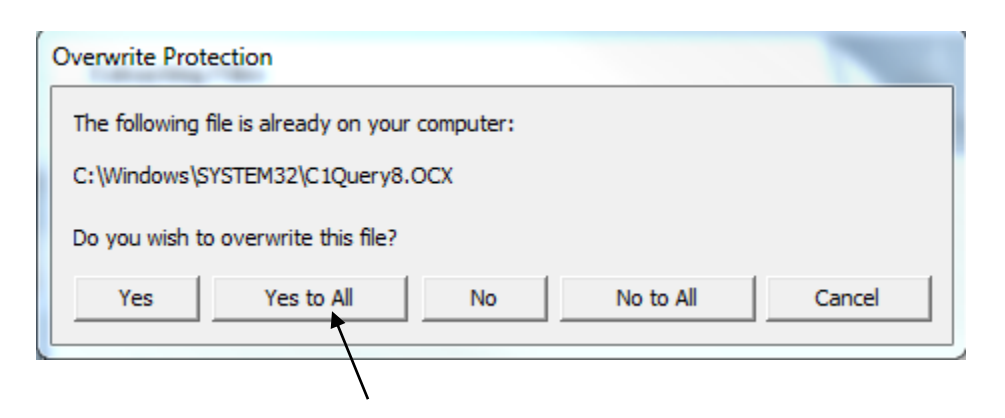

You have completed installation of Dispatch Anywhere Version 2.0.658. To verify that you are on the correct version, please log into Dispatch Anywhere with the login information provided and it should be located at the very left top of the screen.

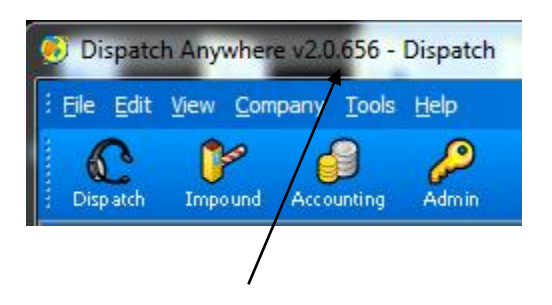

### **Setting Driver User Name and Password in DA**

While in the dispatch screen:

- 1. Right click on the driver and then left click Edit Driver.
- 2. Now click the Company tab.
- 3. In the Driver Notifications section you will see Alert Type, select Smartphone from the dropdown list.
- 4. After selecting Smartphone from the list, you will see the Username and Password fields appear on the right side. Input the username and password for that driver. (This name and password is something the driver will have to remember)
- 5. The Alert Email field should be the 10 digit number @ the carriers address so the driver can still receive (Send Message To) messages from Dispatch Anywhere.
- 6. Set the Max Chars: field to what your provider allows in a text.
- 7. Now Click Save & Close at the bottom right of the window.

## **Installing Dispatch Anywhere Driver Mobile on the Smartphone**

- 1. Click the App Store or Google Play/Market icon on your IPhone or Android.
- 2. Click Search and type "**Dispatch Anywhere Mobile Driver"**.
- 3. Click Install.
- 4. After the installation, tap the Mobile Driver icon on your smartphone.
- 5. Type in the user name and password you were assigned by your system administrator in the Employee Setup of Dispatch Anywhere v2.0.658 or later.
- 6. Select Auto-Login to ON and Sign In.